## 選項

- 1. 搜尋結果頁面(Search Results Page)
- 2. 使用偏好(Preferences)
- 3. 進階搜尋(Advanced Search)
- 4. 語言選項(Language Tools)
- 5. 好手氣(I'm Feeling Lucky)

Google 是直觀的網際網路服務,在首頁的搜尋框餵入資料,Google 就開始搜尋。

### 2. 搜尋結果頁面

在搜尋框鍵入「Google 完全手冊」,得到像這樣的頁面:

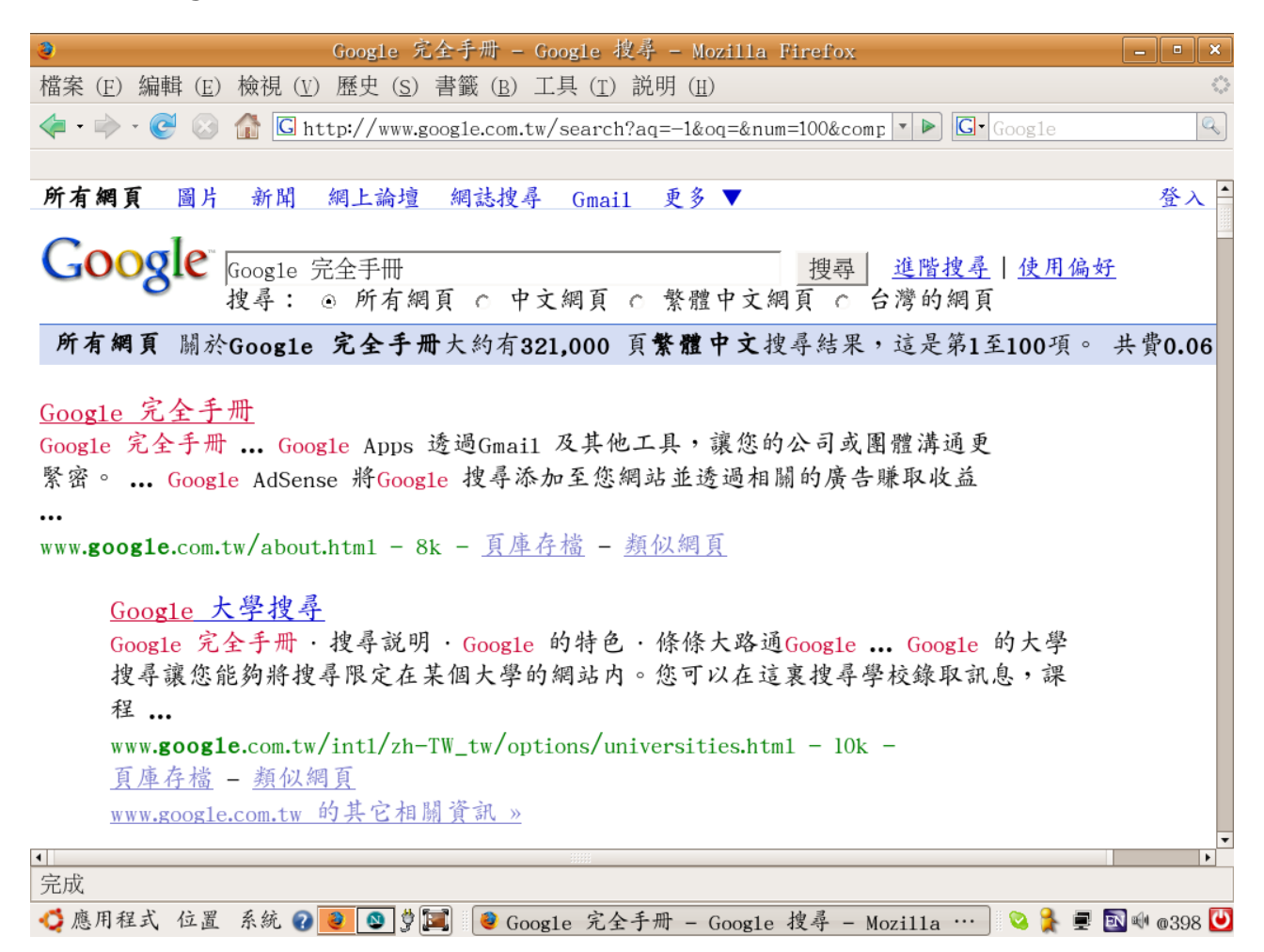

Google 有一套計算法則,把它認為最相關的頁面,放在最前面,愈後面的頁面,關連度愈小。

### A. 上部連結

針對想使用的 Google 服務按一下連結。 您可以搜尋網路和圖片、瀏覽「Google 網上論壇」或按一 下 [更多] 連結來尋找其他的 Google 產品。

### B. 搜尋按鈕

按一下這個按鈕,提交另一個搜尋查詢。 您也可以按下 [Enter] 鍵來提交查詢。

C. 進階搜尋

這會連結到一個網頁,可讓您進行更進確的搜尋。 [ 瞭解更多關於進階搜尋的資訊 ]

D. 搜尋欄位

若要在 Google 上進行搜尋,只要輸入一些描述性的搜尋字詞,然後按下 Enter 鍵或按一下 [搜尋] 按鈕即可。

E. 偏好設定

這會連結到一個網頁,可讓您設定個人的搜尋偏好設定,其中包括您的語言、每一頁的結果數量,以及 是否要 SafeSearch 篩選器隱藏某些搜尋結果,以免出現成人內容。

F. 統計資料列

此行將描述您的搜尋,並指出結果總數以及此次搜尋費時多久。

G. 提示

這裡的資訊會提出一些可能改善搜尋查詢的 Google 功能和工具,以協助您進行更有效率的搜尋。

H. Onebox 結果

Google 的搜尋技術可找到特定資訊的多項來源,而與您的搜尋最相關的項目會列在搜尋結果的頂 端。 典型的 Onebox 結果會包含與您搜尋相關的新聞、股票報價、氣象和地方網站。

#### I. 網頁標題

所有搜尋結果項目的第一行都是所找到之網頁的標題。 如果您看到的是網址而不是標題,就表示該網 頁沒有標題或是我們還沒索引該網頁的完整內容,不過,它在我們索引中的位置仍表示它非常符合您的 查詢。

J. 摘要

這是結果網頁的說明或摘錄,您的查詢字詞會以粗體表示。

K. 結果的網址

這是傳回結果的網站位址。

L. 大小

這個數字是網頁的文字部分大小,可讓您約略知道該網頁可能的顯示速度。 如果是我們尚未完全索引 的網站,就不會顯示大小數字。

#### M. 頁庫存檔

按一下這個連結可讓您檢視網頁在上次加入索引時的內容。 如果因為某些原因,該網站連結沒有讓您 連結至目前的網頁,您仍然可以在頁庫存檔版本上找到所需的資訊。

N. 類似網頁

當您選取某個特定結果的「類似網頁], Google 將自動搜尋網路,尋找與這筆結果相關的網頁。

#### O. 縮排的結果

當 Google 在同一個網站上找到多筆結果時,相關性最高的結果會列在最前面,而相同網站上的其他 相關網頁會以縮排方式顯示在下方。

### P. 更多結果

如果我們在同一個網站找到兩筆以上的結果,則可以按一下 [更多搜尋結果...] 連結以取得其餘的結 果。

# 2. 使用偏好(Preferences)

完全沒有設定的情況下,Google 的介面是英文的。

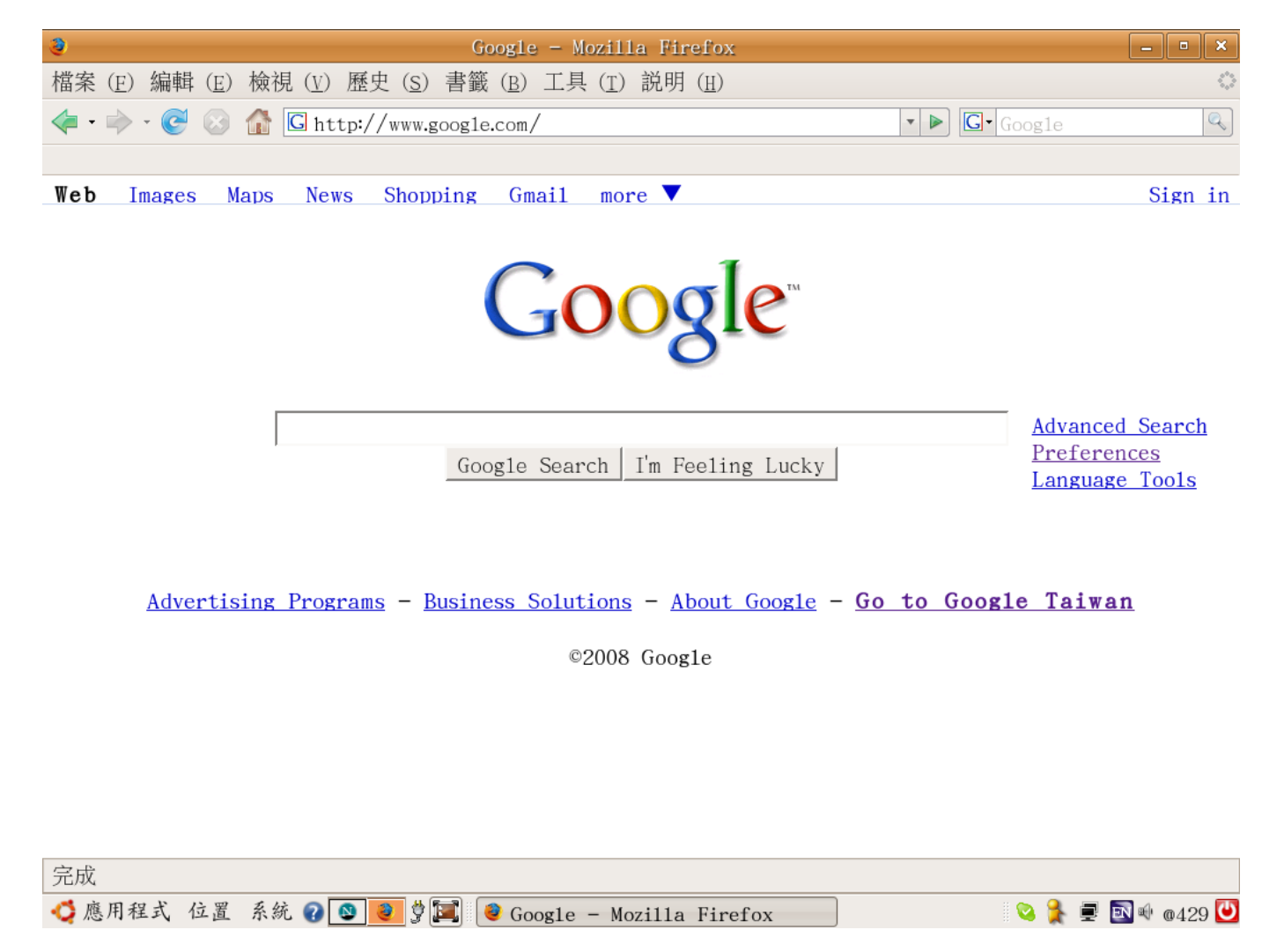

首先點選右方的使用偏好(Preferences),調整套用於所有的 Google 服務的語系偏好,先把介面語言 (Interface Language)為中文(繁體)(Chinese (Traditional);以後,所有的 Google 服務都會優先 使用中文(繁體),還沒有譯為中文(繁體)的內容,才以英文顯示。

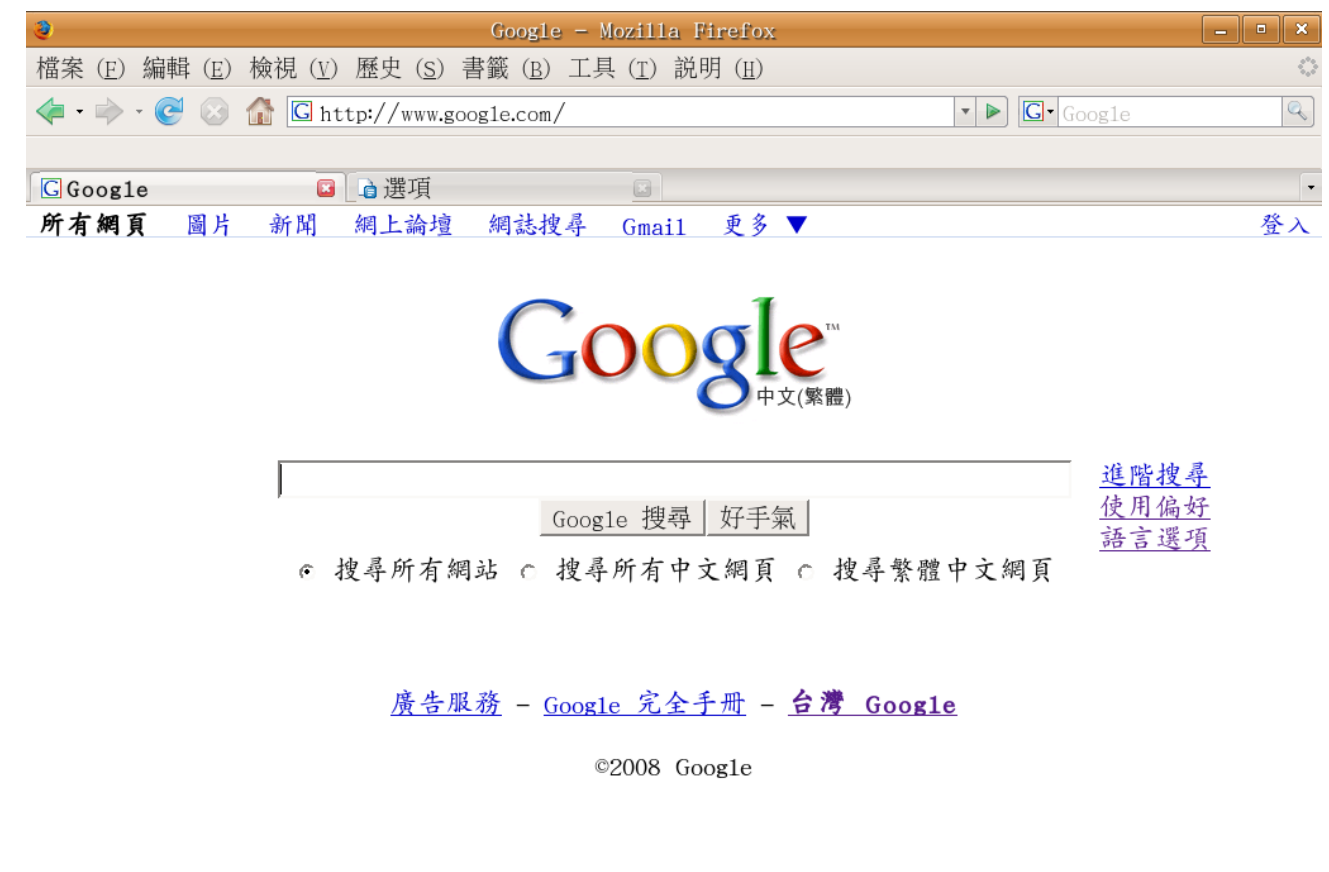

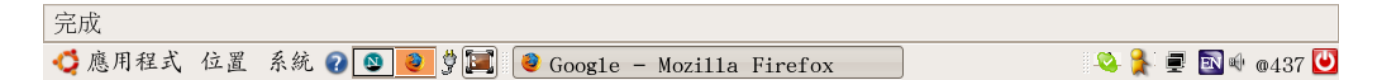

再回到使用偏好的設定,看起來就親切多了。

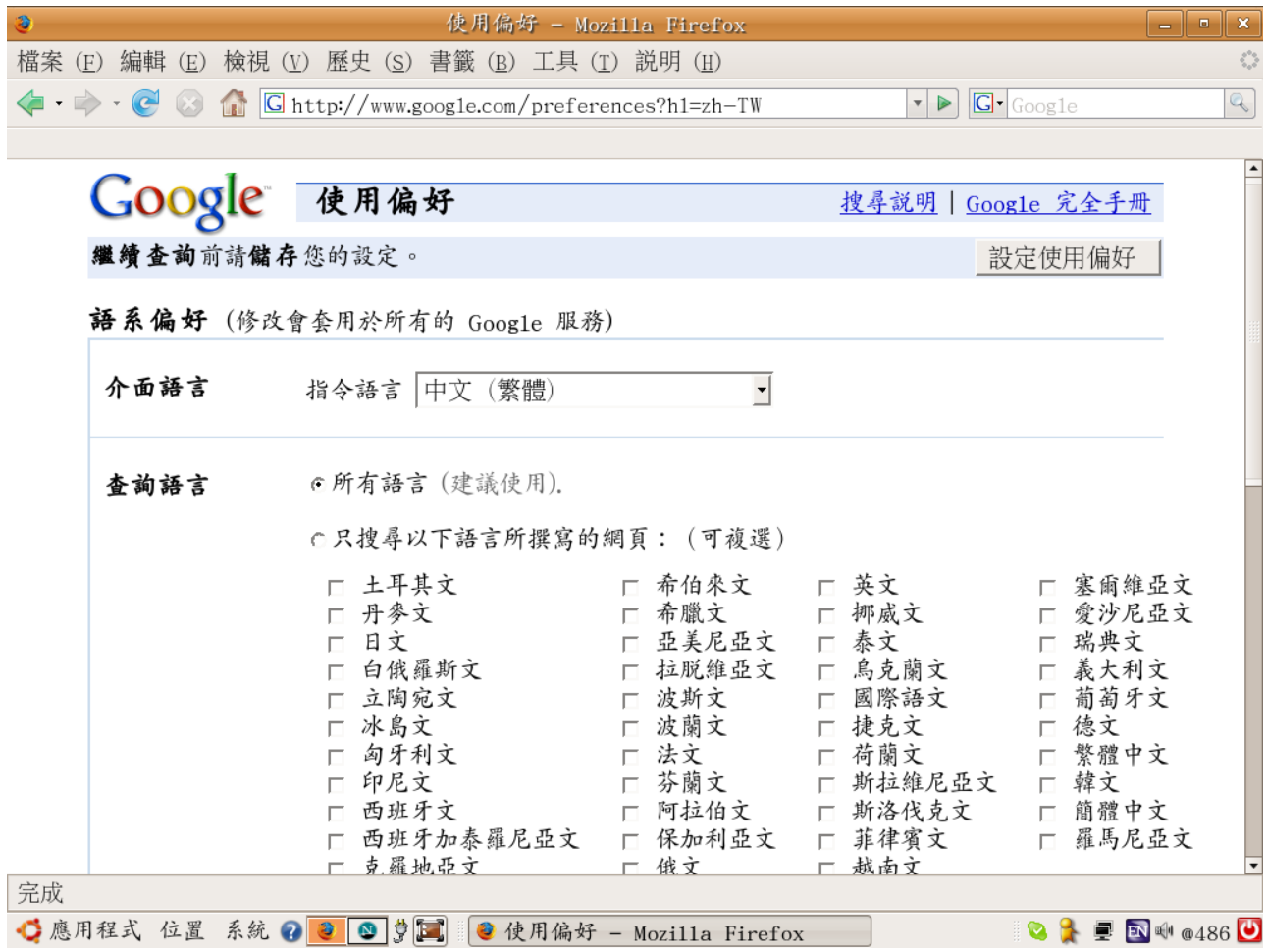

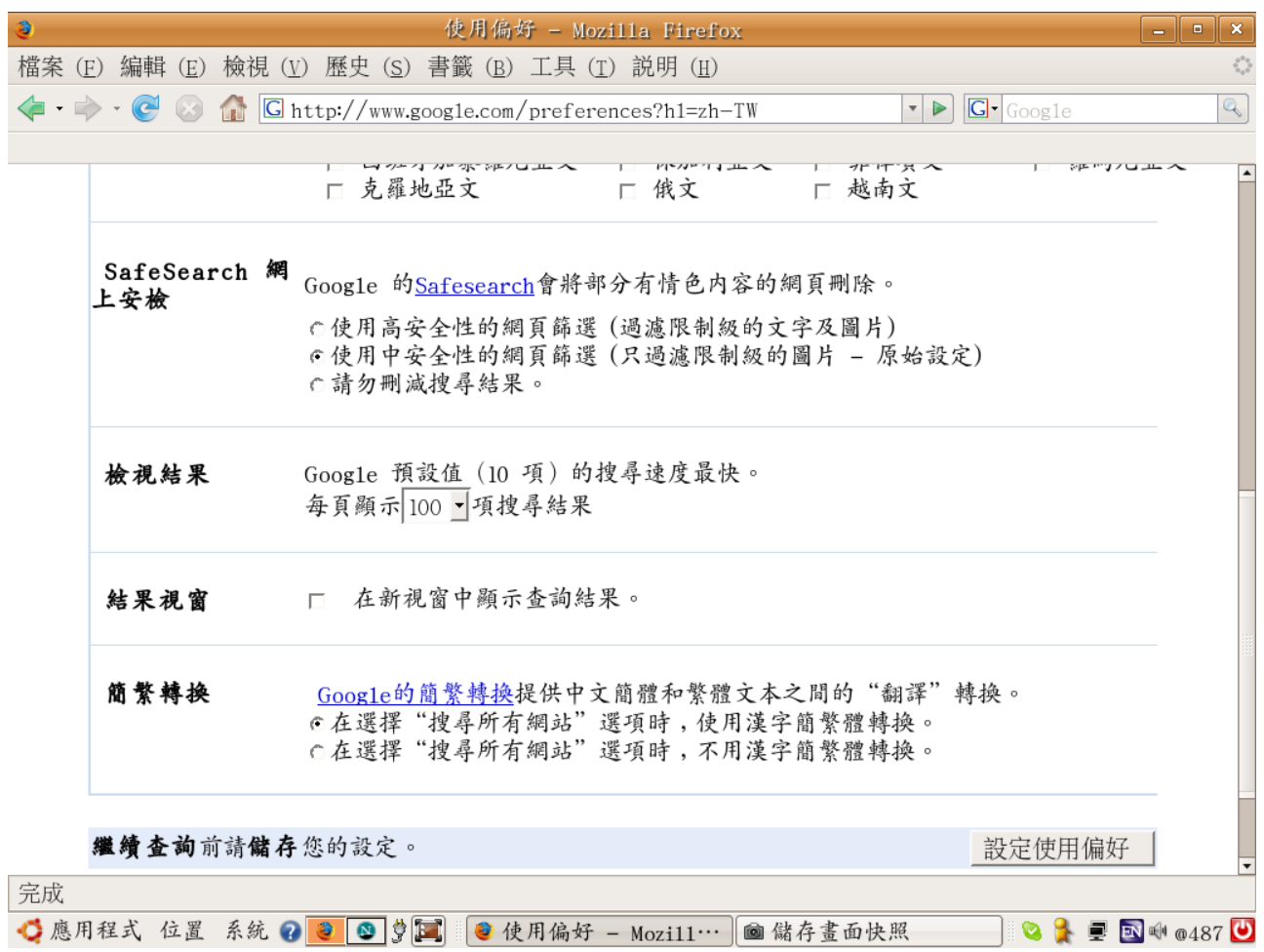

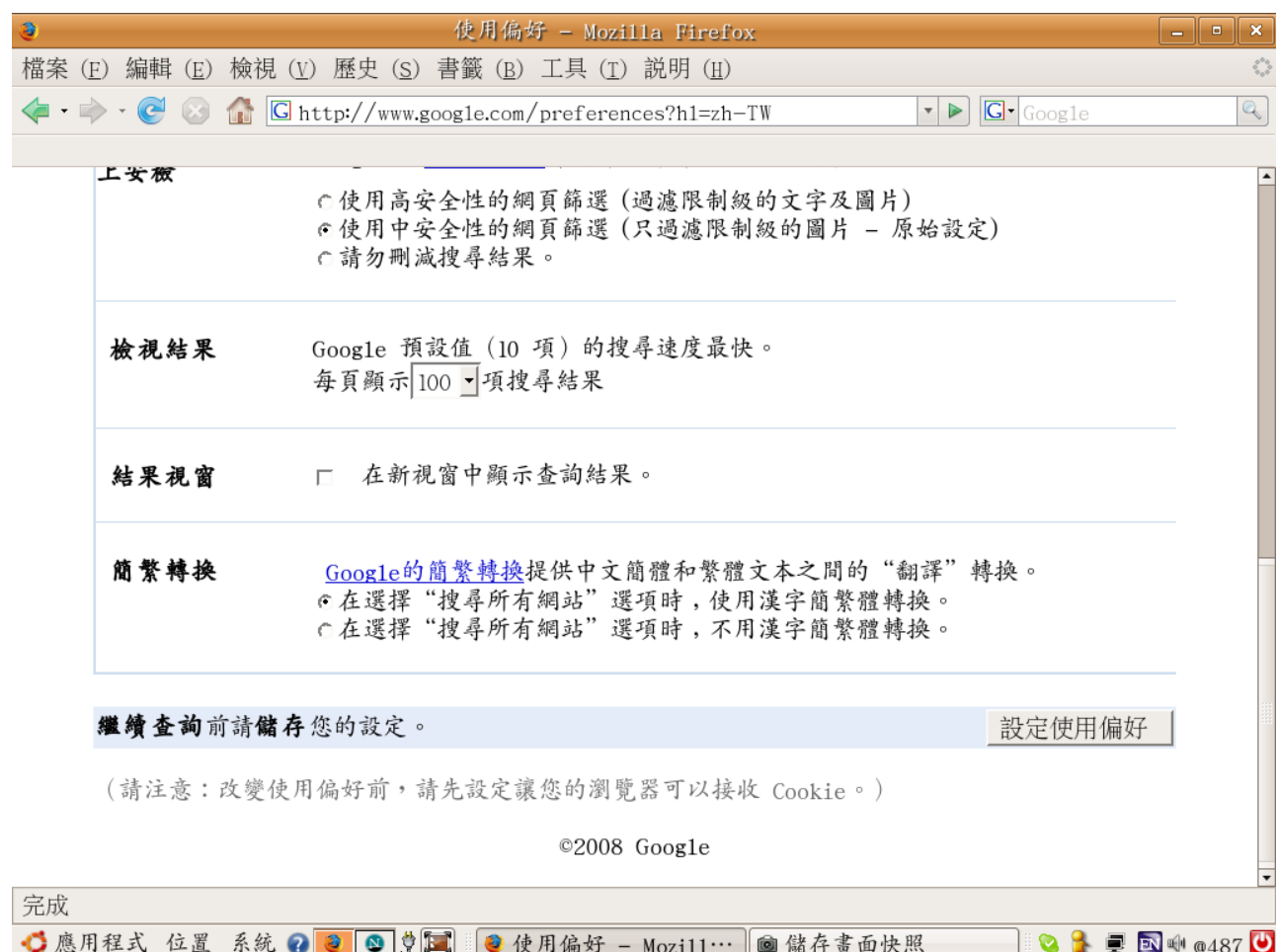

### 分為六個區塊:

- 介面語言
- 查詢語言
- SafeSearch 網上安檢
- 檢視結果
- 結果視窗
- 簡繁轉換
- 搜尋建議

設定之後,必須先儲存您的設定,才繼續查詢,否則設定不會成功。

## 2.1 介面語言

數了一下,共有一百多種語言可選。除了中文(繁體)、中文(簡體)、英文、法文等,還有很多不曾謀面 的語言,甚至連星艦奇航記(Star Track)裡的克林貢語(Klingon),都進入 Google 的語系裡。

#### 2.2 查詢語言

Google 建議不要限制,查詢所有語言(建議使用)的內容;有特別需要時,可以指定只搜尋特定語言所

撰寫的網頁(可複選)。

2.3 SafeSearch 網上安檢

過濾色情網站的機制,尤其是與小朋友共用電腦時,一定要設定。不過,換個角度來說,會用電腦的小 朋友,應該也會自行設定。

所以,這個選項祗是不要讓小朋友意外看到色情資訊,不是真的讓色情資訊遠離小朋友。Google 的網 上安檢祗能篩選含有明顯情色內容的網站。Google 也承認沒有篩選器可以百分百正確,自許可以排除 大多數不適當的內容。

有三個篩選層次:

- 中度篩選 排除大多數的明顯情色圖片,但是不會篩選一般的網頁搜尋結果。此為預設的 網上安檢。
- 嚴格篩選 將套用到所有的搜尋結果。
- 未篩選 關閉網上安檢。

2.4 檢視結果

Google 預設值的搜尋結果是10項,可以設定為每頁顯示10、20、30、50、或100項搜尋結果。頻 寬及電腦速度還可以的話,就設為100吧! 較為省事。

2.5 結果視窗

勾選後,在新視窗中顯示查詢結果。視個人的習慣而訂,喜歡就好。

2.6 簡繁轉換

Google 的搜尋結果是中文簡體時,提供「翻譯」為中文繁體的選擇。通常設定為在選擇"搜尋所有網 站"選項時﹐使用漢字簡繁體轉換。

2.7 搜尋建議

在搜尋框下方提供搜尋建議。

很像 Google 的相關搜尋,探索關聯性搜尋的功能,在搜尋框輸入搜尋詞時,搜尋建議產生一些即時 的建議詞。例如輸入「輔仁大學」時,會提示:

輔仁大學圖書館 輔仁大學推廣部 輔仁大學法律系 輔仁大學進修部 輔仁大學心理系 輔仁大學醫學系 輔仁大學歷史系 輔仁大學音樂系

# 輔仁大學 bbs 輔仁大學哲學系

有點像是中文輸入法裡的詞庫,猜想用戶的心思,節省打字次數,加快用戶的速度。

# 3. 進階搜尋(Advanced Search)

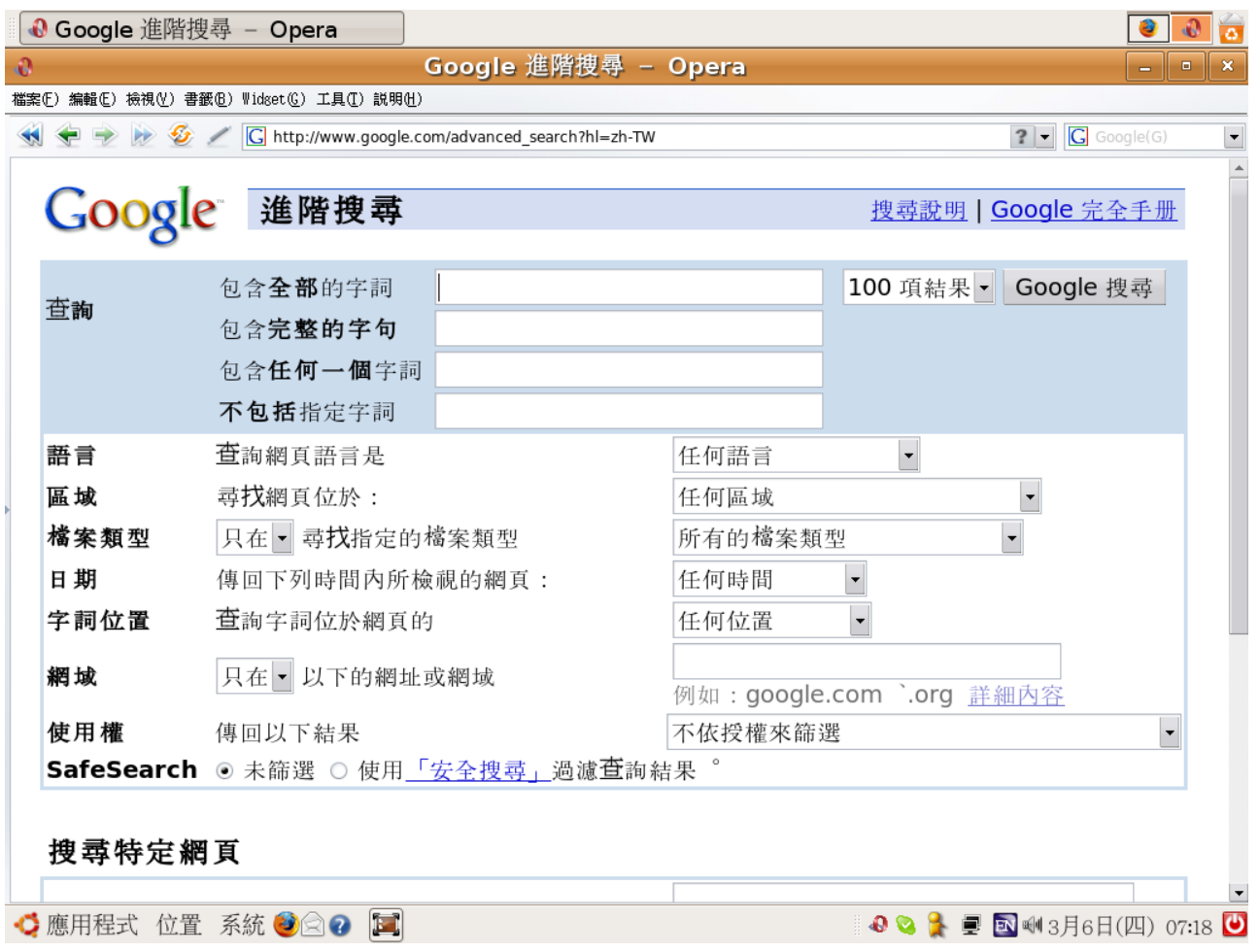

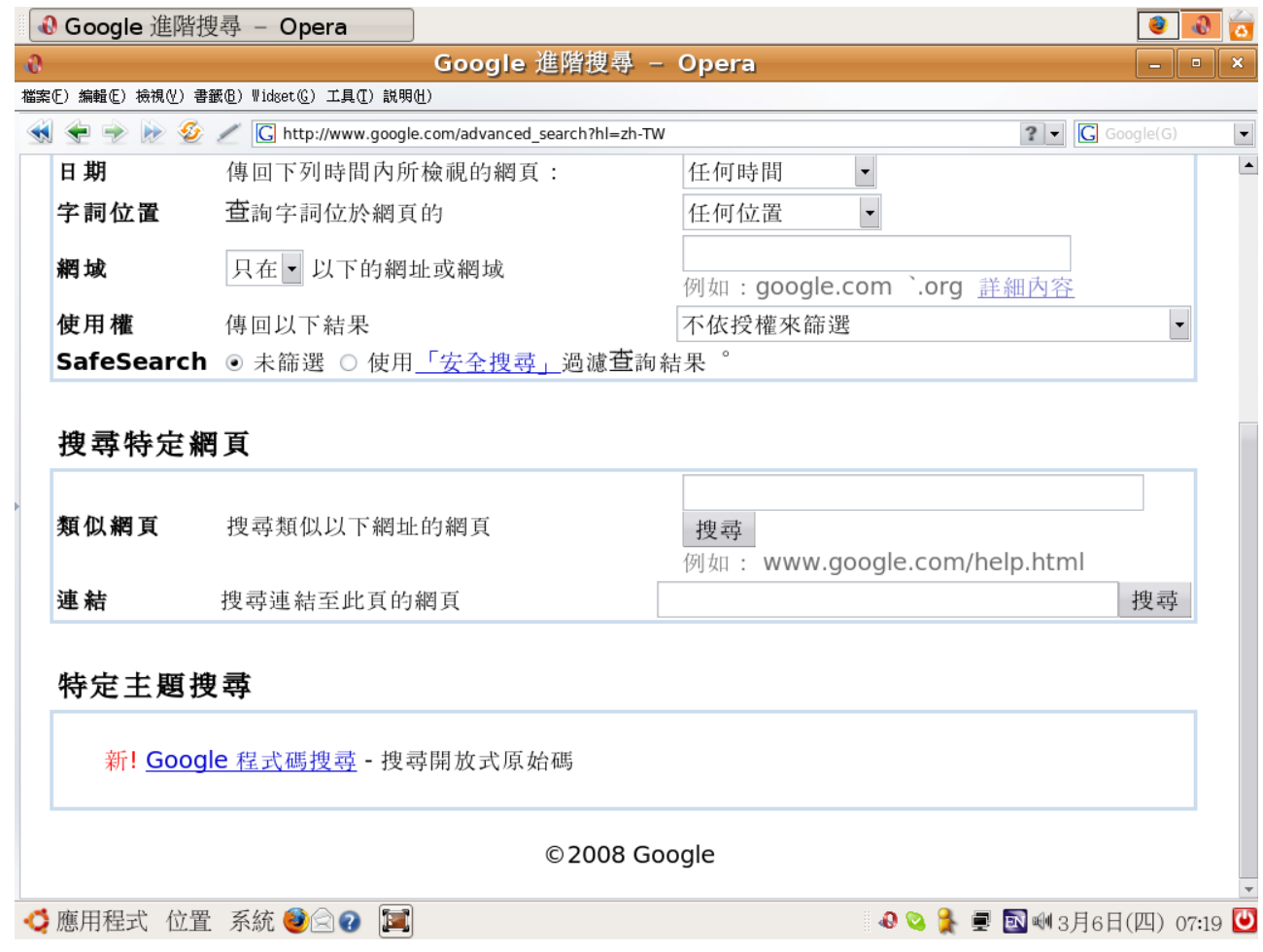

# 選項分為三個區域:

- 進階搜尋
- 搜尋特定網頁
- 特定主題搜尋

3.1 進階搜尋

以框線將九個選項放在一起:

- 查詢
- 語言
- 區域
- 檔案類型
- 日期
- 字詞位置
- 網域
- 使用權
- SafeSearch

查詢,有四個選項:

- 包含全部的字詞,就是聯集,內定運算的布林邏輯,不使用運算元。
- 包含完整的字句,就是加上雙引號。
- 包含任何一個字詞,就是交集,以 OR 為其運算元。
- 不包括指定字詞,就是差集,以減號為其運算元。

語言,係指查詢特定語言的網頁,等同於使用偏好裡的查詢語言,祗是不能從這裡選。

區域,係指尋找位於特定地區的網頁,依照網站的 IP 判斷所在的區域。依照國際標準訂定的238個區 域分類。

檔案類型,係指尋找指定的11種檔案類型,就是使用參數 filetype:,包括:

- 所有的檔案類型
- Adobe Acrobat PDF(.pdf)
- Adobe Postscript (.ps)
- Autodesk DWF (.dwf)
- Google 地球 KML (.kml)
- Google 地球 KMZ (.kmz)
- Microsoft Excel (.xls)
- Microsoft Powerpoint (.ppt)
- Microsoft Word (.doc)
- RTF 格式
- Shockwave Flash (.swf)

日期,係指傳回在八個指定時間內修改過的網頁:

- 任何時間
- 過去 24 小時內
- 過去一週內
- 過去一個月內
- 過去 2 個月
- 過去 3 個月
- 過去 6 個月
- 過去一年內

字詞位置,係指查詢位於網頁特定位置的字詞:

- 任何位置
- 標題,就是使用參數 allintitle:
- 內文,就是使用參數 allintext:
- URL, 就是使用參數 allinurl:
- 在網頁的連結內,就是使用參數 allinanchor:

網域, 指定搜尋或不搜尋的的網址或網域,使用參數 site:。

使用權,搜尋特定授權方式的資料,包括:

- 不依授權來篩選
- 可任意使用或分享
- 即使是商業用途,亦可任意使用或分享
- 可任意使用、分享或修改
- 即使是商業用途,亦可任意使用、分享或修改

SafeSearch, 相當於使用偏好裡的SafeSearch 網上安檢。

3.2 搜尋特定網頁

有兩種搜尋:

- 類似網頁, 就是使用參數 related:
- 連結, 就是使用參數 link:

3.3 特定主題搜尋

祗有一個Google 程式碼搜尋,且衹限搜尋開放式原始碼。點選之後,進入Google 程式碼搜尋網 頁, <http://www.google.com/codesearch>。

根據進階程式碼搜尋的選項,有17種授權方式,其實就是自由軟體基金會認可的GNU GPL 相容的授 權方式。

4. 語言選項(Language Tools)

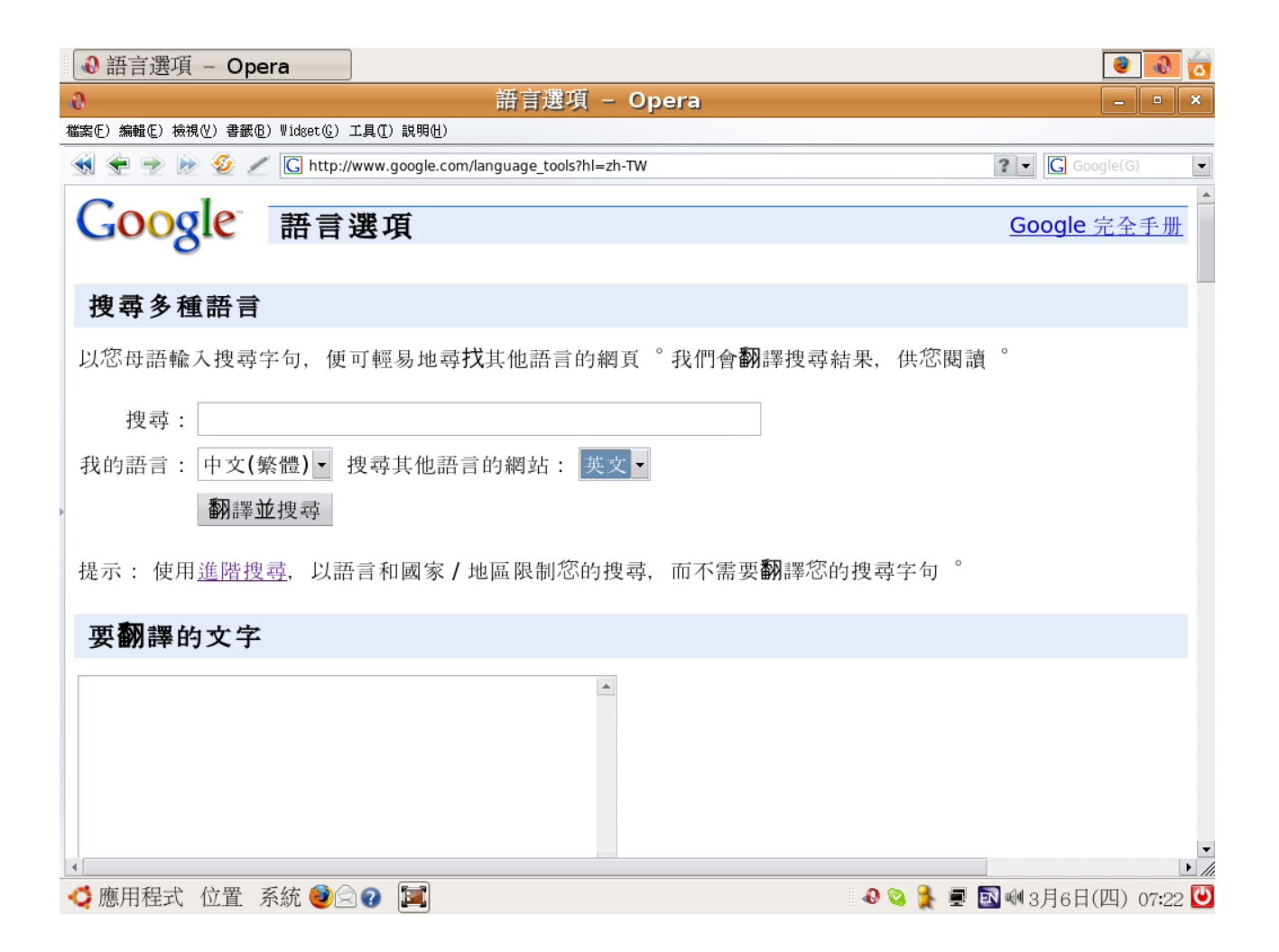

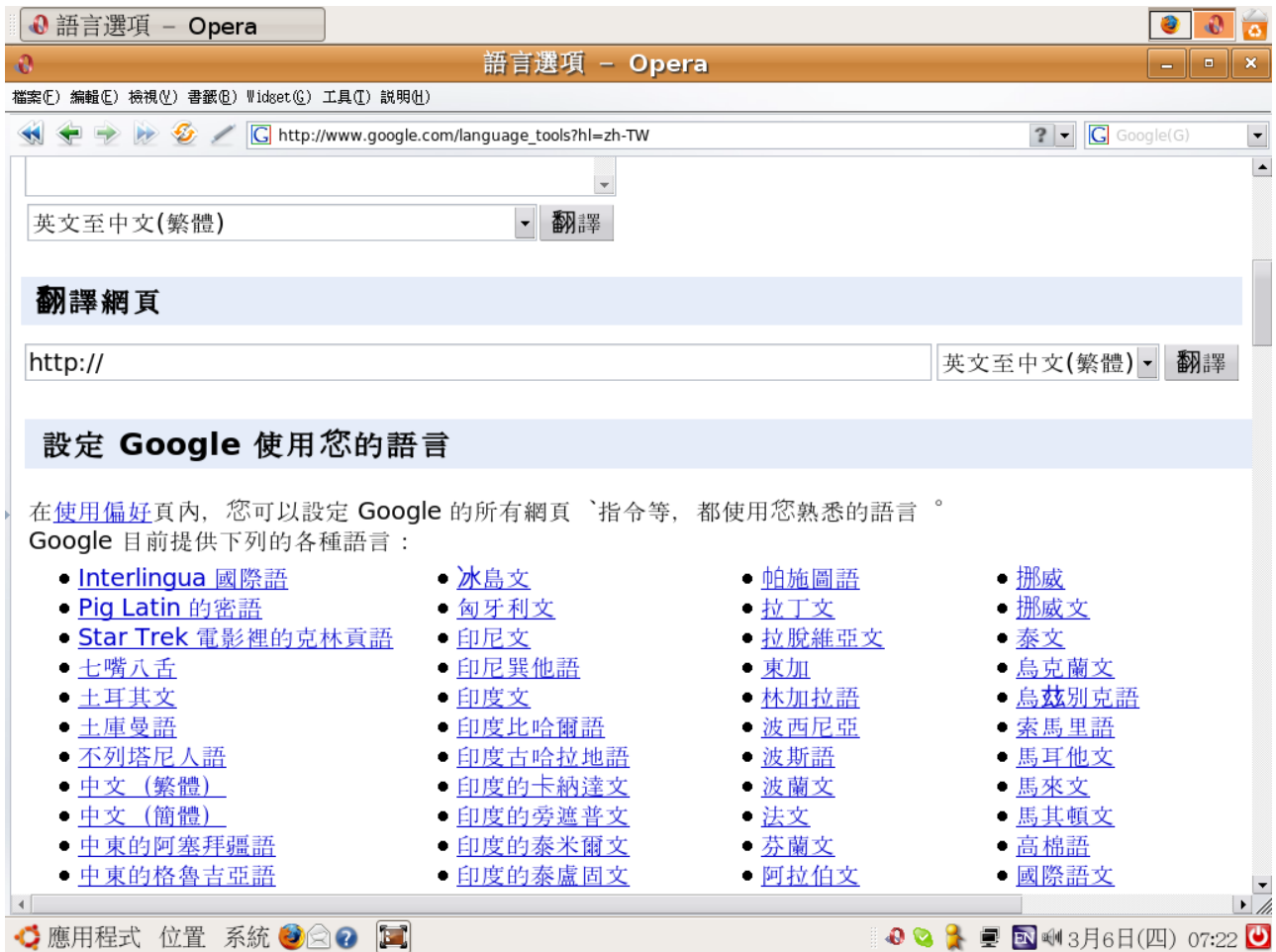

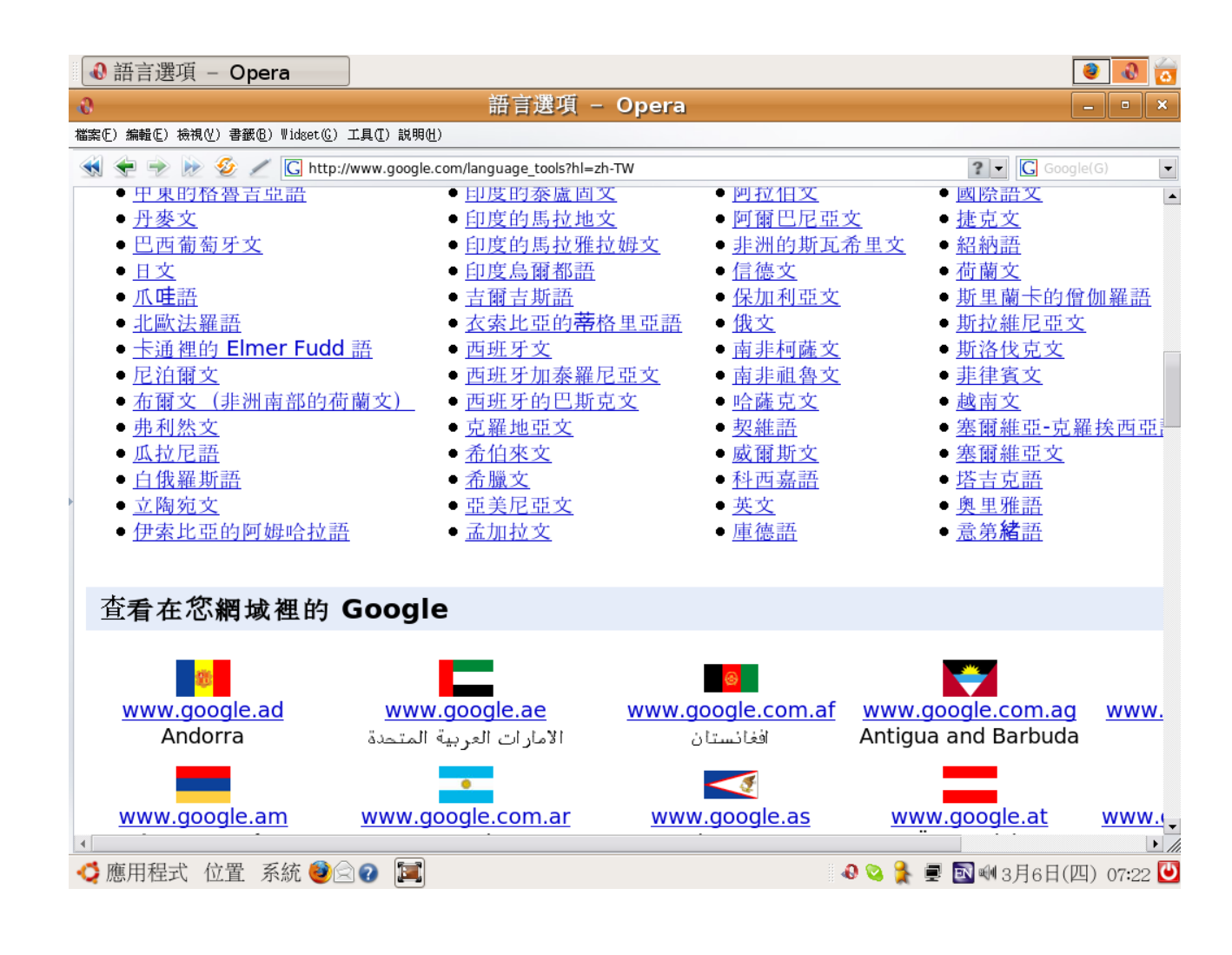

語言選項裡,有五個翻譯機制:

- 搜尋多種語言
- 要翻譯的文字
- 翻譯網頁
- 設定 Google 使用您的語言
- 查看在您網域裡的 Google

### 4.1 搜尋多種語言

輸入中文(繁體)的搜尋字句,尋找英文的網頁。再把搜尋結果翻譯為中文。在進階搜尋裡,以語言和區 域限制搜尋的結果,也可以達到同樣的目的。

輸入的字句,不以中文(繁體)為限,還可以用中文(簡體)等其他13種文字:

- 中文(簡體)
- 俄文
- 希臘文
- 德文
- 日文
- 法文
- 義大利文
- 英文
- 荷蘭文
- 葡萄牙文
- 西班牙文
- 阿拉伯文
- 韓文

4.2 要翻譯的文字

有中文至英文等29種翻譯方式:

- 中文至英文
- 中文(簡體至繁體)
- 中文(繁體至簡體)
- 俄文至英文
- 希臘文至英文
- 德文至法文
- 德文至英文
- 日文至英文
- 法文至德文
- 法文至英文
- 義大利文至英文
- 英文至中文(簡體)
- 英文至中文(繁體)
- 英文至俄文
- 英文至希臘文
- 英文至德文
- 英文至日文
- 英文至法文
- 英文至義大利文
- 英文至荷蘭文
- 英文至葡萄牙文
- 英文至西班牙文
- 英文至阿拉伯文
- 英文至韓文
- 荷蘭文至英文
- 葡萄牙文至英文
- 西班牙文至英文
- 阿拉伯文至英文
- 韓文至英文

當然,都是機器的自動翻譯,技術還在原始的階段,需要一點耐性及對原文的瞭解,才能夠看懂譯文。

4.3 翻譯網頁

與前述的要翻譯的文字,差不多。

4.4 設定 Google 使用您的語言

相當於在使用偏好頁內,設定 Google 的所有網頁、指令等。Google 目前提供17種語言。

4.5 查看在您網域裡的 Google

160種網域可選,就是國際標準組織指定的上層網域名稱。

谷歌是商業性公司, 也徵求翻譯志工。

5. 好手氣

放棄 Google 搜尋鈕,點選好手氣鈕,直接進入 Google 推薦第一個網頁,完全不會看到其他搜尋結 果。好手氣節省用戶的查詢時間。

比如說要找輔仁大學的首頁,只要在搜尋欄中輸入輔仁大學,再按一下好手氣。Google 就會直接進入 輔仁大學的官方首頁,<http://www.fju.edu.tw/>。

- A. 延伸閱讀
	- 1. [搜尋結果網頁](http://www.google.com.tw/support/bin/static.py?page=searchguides.html&ctx=results), <http://tinyurl.com/39lyl4>
	- 2. 國家及地區頂級域(ccTLD)是供國家或海外領地的頂級域。這些頂級域均由兩個字母組 成,大部份使用ISO 3166-1標準。現時共有243個國家及地區頂級域。國家及地區頂級 域名(Country code top-level domain, ccTLD), 維基百科, [http://zh.wikipedia.org/wiki/](http://zh.wikipedia.org/wiki/%E5%9C%8B%E5%AE%B6%E5%8F%8A%E5%9C%B0%E5%8D%80%E9%A0%82%E7%B4%9A%E5%9F%9F)國 [家及地區頂級域](http://zh.wikipedia.org/wiki/%E5%9C%8B%E5%AE%B6%E5%8F%8A%E5%9C%B0%E5%8D%80%E9%A0%82%E7%B4%9A%E5%9F%9F)
- C. 自我評鑑
- D. 參考解題